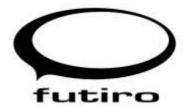

# **User Manual**

Futiro Luna / Terra / Solo

English

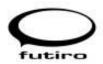

## **Table of Contents**

| 1. Introduction                     | 2  |
|-------------------------------------|----|
| 1.1 Overview                        | 2  |
| 1.2 System Requirements             | 2  |
| 1.3 Features                        | 3  |
| 2. Installing your Futiro USB Phone | 4  |
| 3. Using your Futiro USB Phone      | 8  |
| 3.1 Using your Futiro Luna          | 9  |
| 3.1.1 Luna Key functions            | 10 |
| 3.2 Using your Futiro Terra         | 11 |
| 3.2.1 Terra Key functions           | 12 |
| 3.3 Using your Futiro Solo          | 13 |
| 3.3.1 Solo Key functions            | 14 |
| 4. Troubleshooting                  | 15 |
| <u> </u>                            |    |

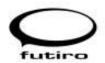

### 1. Introduction

This manual provides instructions for installing and operating your Futiro USB Phon.

#### 1.1 Overview

#### **Package Contents**

- Futiro USB phone Luna, Terra or Solo.
- · Futiro Quick Start Guide.
- Futiro software CD which includes :
  - Futiro drivers and software to allow your phone to interact with iChat.
  - o Futiro phone user manual in pdf format.
  - o Adobe Acrobat Reader

## 1.2 System Requirements

## Mac OS X v10.4.8 (Tiger)

- Intel / G4 800 MHz CPU or faster
- Minimum 512 MB RAM
- Minimum 10Mb of free space on your hard drive.
- 1 x USB 1.1/2.0.
- Broadband Internet Connection.

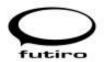

#### 1.3 Features

- Easy to install plug-and-play technology.
- USB 1.1/2.0 compatible.
- USB bus powered.
- Connection type USB Type A, Slave.
- iChat Integration.
- Adjustable in-call volume control.
- Unique Free Standing Design on Luna and Terra models.
- Stretchable cord on Luna and Terra models (up to approx 3 metres).
- Unique patented cable management system on Solo model.
- Hands-free and Speed-dial functionality on Luna model.
- Omnidirectional microphone with 60dB S/N Ratio and -43dB +/- 2dB sensitivity.
- Speaker with a frequency range of F0-5.0 KHz

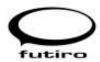

## 2. Installing your Futiro USB Phone

Please follow these 6 easy steps to set up your Futiro USB Phone for iChat.

#### STEP 1

First, remove any previous version of the Futiro software by dragging the Futiro icon to Trash.

Locate the **FutiroChat.dmg** disk image **(Figure 2.1)** for Mac OS X on your CD-ROM (or download from **www.futiro.com**) and double-click on it.

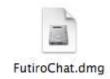

Figure 2.1 – FutiroChat Disk Image

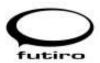

#### STEP 2

Locate the **FutiroChat** mounted disk image in **Finder (Figure 2.2)**. Drag the **FutiroChat** icon over to the **Applications** folder.

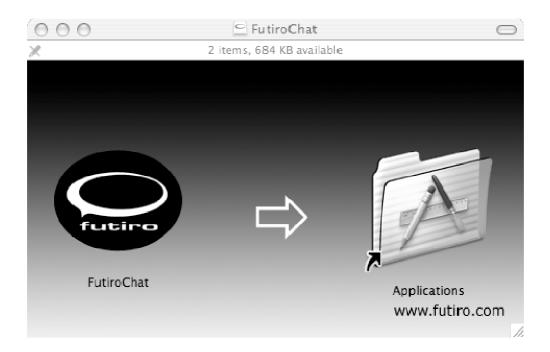

Figure 2.2 – FutiroChat Mounted Disk Image

#### STEP 3

You may be prompted to enter an administrative username and password (Figure 2.3). Enter these details and click **OK**.

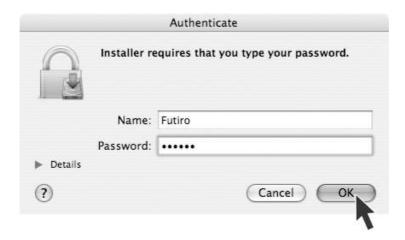

Figure 2.3 – Authentication Prompt

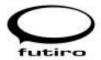

### STEP 4

To run the Futiro software, locate the **FutiroChat** icon in the **Applications** folder **(Figure 2.4)** and double-click on it.

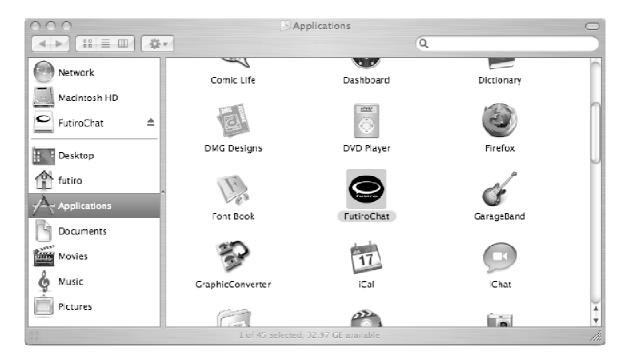

Figure 2.4 – Applications Folder

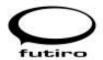

#### STEP 5

When the Futiro software is running, the Futiro logo will appear in the menu bar (Figure 2.5).

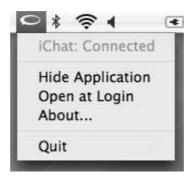

Figure 2.5 – Futiro Menu

#### STEP 6

To automatically start the Futiro software on login, click on the Futiro icon in the top menu bar. A pop up menu will appear (Figure 2.5). Tick the Open at Login option.

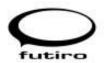

## 3. Using your Futiro USB Phone

When using your Futiro phone with iChat, please ensure you have read the previous chapters and have installed the Futiro software on your Mac.

Before you start using your phone with iChat please ensure:

- 1. iChat is running on your Mac and you are logged on to your iChat account.
- 2. Your Futiro software is running. (See Section 2)

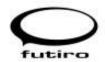

## 3.1 Using your Futiro Luna

#### Making a Call

- 1. Press the green to open the contact list.
- 2. Use the scroll button to scroll up or down through your contacts and select the desired contact.
- 3. Press the green to call the selected contact.

#### Receiving a Call

Press the green • to answer the call.

#### **Ending a Call**

Press the red • to end the call.

#### **Closing the Contact List**

Press the red oto close the contact list.

#### **Additional Features**

- To Switch on hands-free Press either before or during a call. You can leave the hands-free feature on if you wish.
- When on a call, press to mute the microphone (requires Enable access for assistive devices to be ticked in the Universal Access options under System Preferences.

#### The LED Indicator

The Futiro Luna contains a light emitting diode (LED) indicator. The LED indicates different states of the phone:

| LED Colour         | Phone Mode                                  |
|--------------------|---------------------------------------------|
| Off                | The phone is not plugged in.                |
| Red                | The phone is plugged in and on normal mode. |
| Red Intermittent   | Plugged in and on a standard call.          |
| Green              | Plugged in and on hands-free mode.          |
| Green Intermittent | Plugged in and on a hands-free call.        |

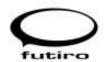

### 3.1.1 Luna Key functions

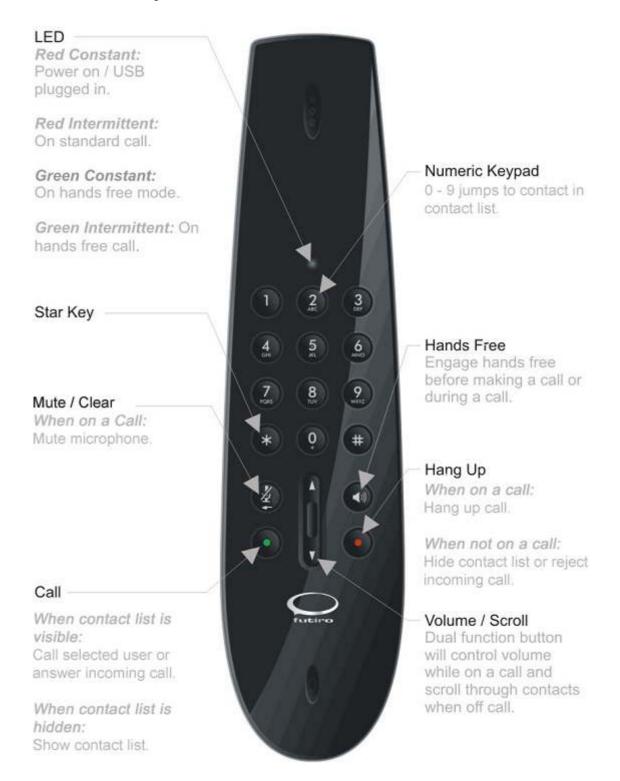

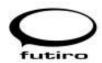

## 3.2 Using your Futiro Terra

#### Making a Call

- Press the green to open the contact list.
   Use the scroll button to scroll up or down through your contacts and select the desired contact.

  3. Press the green • to call the selected contact.

### Receiving a Call

Press the green • to answer the call.

#### **Ending a Call**

Press the red oto end the call.

Closing the Contact List
Press the red • to close the contact list.

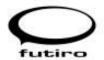

Call

## 3.2.1 Terra Key functions

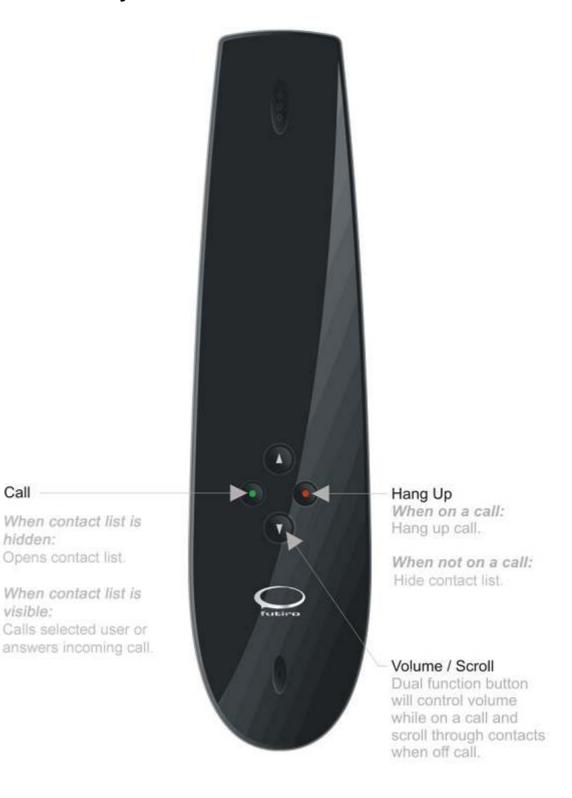

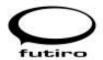

## 3.3 Using your Futiro Solo

#### Making a Call

- 1. Press the green to open the contact list.
- 2. Use the scroll button to scroll up or down through your contacts and select the desired contact.
- 3. Press the green to call the selected contact.

#### Receiving a Call

Press the green • to answer the call.

### **Ending a Call**

Press the red oto end the call.

Closing the Contact List
Press the red • to close the contact list.

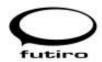

## 3.3.1 Solo Key functions

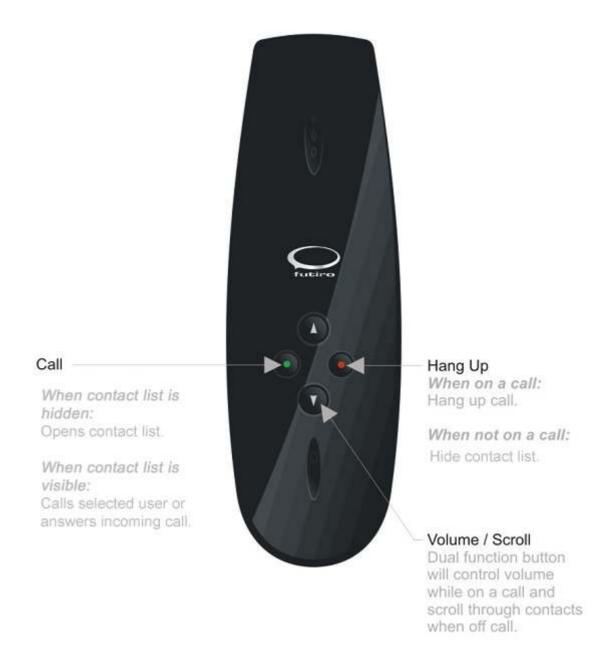

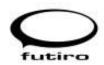

## 4. Troubleshooting

#### When I press the call button Skype does not launch.

#### 1. Is the Phone plugged in to a USB port?

The USB phone needs to be plugged into a working USB port on your computer.

#### 2. Is the LED on the phone on? (Luna Only)

If not, there may be a problem with your USB port. If possible try a different USB port.

#### 3. Have you logged into iChat?

Double click the iChat icon in the Applications folder, if prompted for your user name and password, enter them.

#### 4. Is the Futiro software installed on your computer?

Check your desktop and/or your program list to see if Futiro is installed. If not, refer to Chapter 2 **Installing your Futiro USB Phone**.

#### 5. Is the Futiro software running?

If the Futiro software is running you will see the Futiro icon in the menu bar, at the top right hand corner of your screen.

#### I cannot hear the ringtone / audio.

The default iChat ringtone is only audible through your Mac's speakers. Please ensure that your speakers are adjusted so that the audio can be hear. To configure the Futiro handset for iChat integration, select **Preferences...** from the iChat menu. Click on the Video tab and select **Generic USB Audio Device** for both **Microphone** and **Sound Output**.

#### All audio is being played through my Futiro phone.

Open **System Preferences** and click on **Sound**. Click on **Output** and select your usual sound card (not the **Generic USB Audio Device**).

# I am having problems installing my Futiro software. I have been getting messages about administrative rights and/or insufficient privileges.

You may not have rights to install software on your computer; you need to log on to your computer as administrator. In business environments you may need to contact your local network administrator to do this.

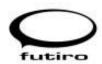

# For additional troubleshooting and software updates visit: <a href="https://www.futiro.com">www.futiro.com</a>

#### **Uninstalling the Futiro software:**

- First click the Futiro icon in the system menu, then select **Quit** from the drop-down menu.
- Remove the Futiro application from the **Applications** folder and place it in the **Trash**.